## BILLING AND PAYMENT

## INVOICES

The Invoices tab allows you to view all invoices generated for your account, download a report, and pay.

- 1. Navigate to the **Billing and Payments** section.
- 2. Invoices have three statuses in the ProControl NextGen platform:
	- a. **Open:** For invoices that have not been paid.
	- b. Partial Paid: For invoices that have been paid off partially.
	- c. Paid: For invoices that have been fully paid.
- 3. To download all invoices from your account, either as a PDF or in Excel format, click the Download button
- 4. To update the date range of invoices, click on **Change** and select the desired time frame.
	- a. **All Invoices:** Shows open, partially paid and closed invoices in the last 6 months.
	- b. **Specific Invoices:** Shows open and partially paid invoices.
- 5. To pay multiple invoices, click the **Pay Invoices** button. After selecting the invoices to pay, this button will navigate you to a separate tab and direct you to BillTrust via a single sign-on to collect payment.
- 6. Once you have clicked the Invoices tab, click the **Arrow** (located on the far right) on the required line item to view the invoice details. Click the required line item to view more information about a specific invoice or pay an invoice.
- 7. When viewing the invoice, you will notice the following information displayed front and center:
	- a. **Invoice Numbers:** These are auto-generated with 9 digits hyphen 3 digits (xxxxxxxxx-xxx) format; this format distinguishes invoices from contracts.
	- b. **Invoice Payments:** Are executed through the third-party site, BillTrust.
	- c. Purchase Order information: Some invoices contain a primary purchase order number associated with them.

888-777-2700 HercRentals.com

CONTINUED ON NEXT PAGE

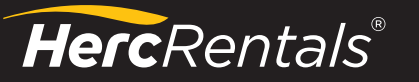

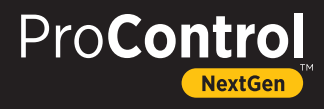

- 8. From there, scroll down the invoice to view the **Job Number** and **Job site** details. Under that, you can view the Servicing Branch, Equipment on rent, and Invoice Totals details.
- 9. Click the **Ellipsis (three horizontal dots)** on each invoice to perform the following actions:
	- a. Pay
	- b. Download
	- c. Email
	- d. Manage purchase orders
- 10. To pay or download the invoice directly, click the **Pay Invoice** or **Download** buttons under the Invoice Number.
	- a. You can also pay and download invoices by the line-item level.
	- b. All invoices can also be paid via the Herc Rentals mobile app.
- 11. Click the **Manage Purchase Orders** button to add or manage purchase orders for the invoice.
	- a. The **Manage Purchase Orders** screen will display, and you can view the purchase order associated with the invoice.
	- b. Click the Add PO button to add another PO to the invoice, and select the PO checkboxes as required.
	- c. Click the Add PO button.
	- d. Add the split percentage for each PO in the Split fields.
	- e. Select the **Star** icon next to the PO # you want to select as the primary PO for this invoice.
	- f. Click the Save button.
	- g. A "Purchase Orders successful saved" message will confirm that the PO is saved to the invoice.
- 12. To get an aggregated view of all the invoices in one corporate account, select more than one subsidiary account in the **Account** drop down and click the Apply button.
- 13. An aggregated view of all the selected accounts will display. The view is different from a single account as the Account Summary and Purchase Orders sections are not available in this view.

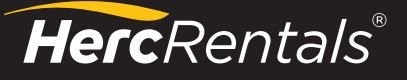

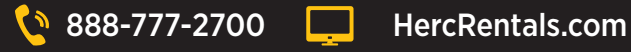

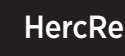

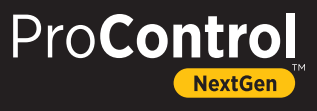